## **Guide utilisateur RIA2 2022**

L'objectif de ce document est de guider les établissements publics et privés à but non lucratif dans la réalisation du rapport infra-annuel, en présentant les différentes étapes de la collecte et les modalités de saisie.

Afin de faciliter l'intégration des éléments comptables dans le dispositif de collecte, l'ATIH propose l'import de la **balance enrichie**. La balance détaillée des comptes est l'élément central commun à l'ensemble des établissements de santé permettant le pré-remplissage des enquêtes financières avec une structure comptable standardisée (M21). L'import de cette balance *permet à tous les établissements (EPS/ EBNL)* de réduire significativement la quantité de données à saisir. En respectant le format exigé, **cet unique fichier** vous permet d'importer **l'intégralité de vos budgets.**

Le **cadre des données brutes (CDB)**, un environnement de saisie composé d'un onglet par budget, intègre les informations issues de la balance (en cas de succès de l'import) et permet à l'utilisateur de compléter facilement sa saisie. La colonne intitulée « **Ajustement de la**  situation comptable » permet à l'établissement de corriger ses états de gestion et de les mettre en conformité avec la comptabilité de l'ordonnateur en intégrant notamment les engagements non visibles à l'extraction de la balance fournie par la trésorerie. La colonne « données de réalisation à la clôture » sera automatiquement calculée par la somme des colonnes : « Données de la Balance Enrichie » + « Ajustement de la situation comptable ».

Une fois l'enregistrement effectué, les données du CDB incrémentent automatiquement les tableaux réglementaires.

L'établissement peut compléter et corriger ses données directement dans le cadre réglementaire.

Cette documentation précise l'ensemble de ces notions et les formats attendus.

### **1. Accéder à la plateforme et page d'accueil**

#### **Pour accéder à la campagne :**

- Se connecter sur la plateforme de saisie ANCRE via cette url : https://ancre.atih.sante.fr
- Entrer votre **identifiant** et mot de passe PLAGE :

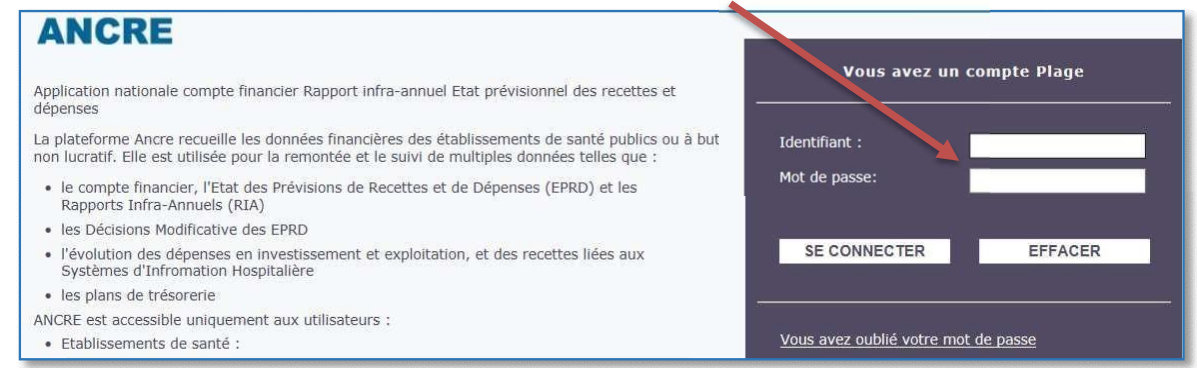

Sur la page d'accueil des campagnes, à gauche de l'écran, sélectionner l'exercice **2022 :**

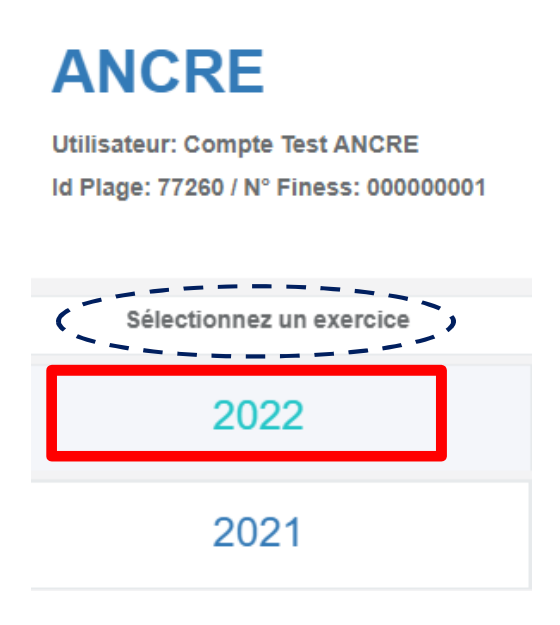

Puis la campagne « **Deuxième rapport infra-annuel 2022** »

# **ANCRE**

### Gestionnaire des fichiers (GF) Etablissement <sup>et</sup> Déconnexion

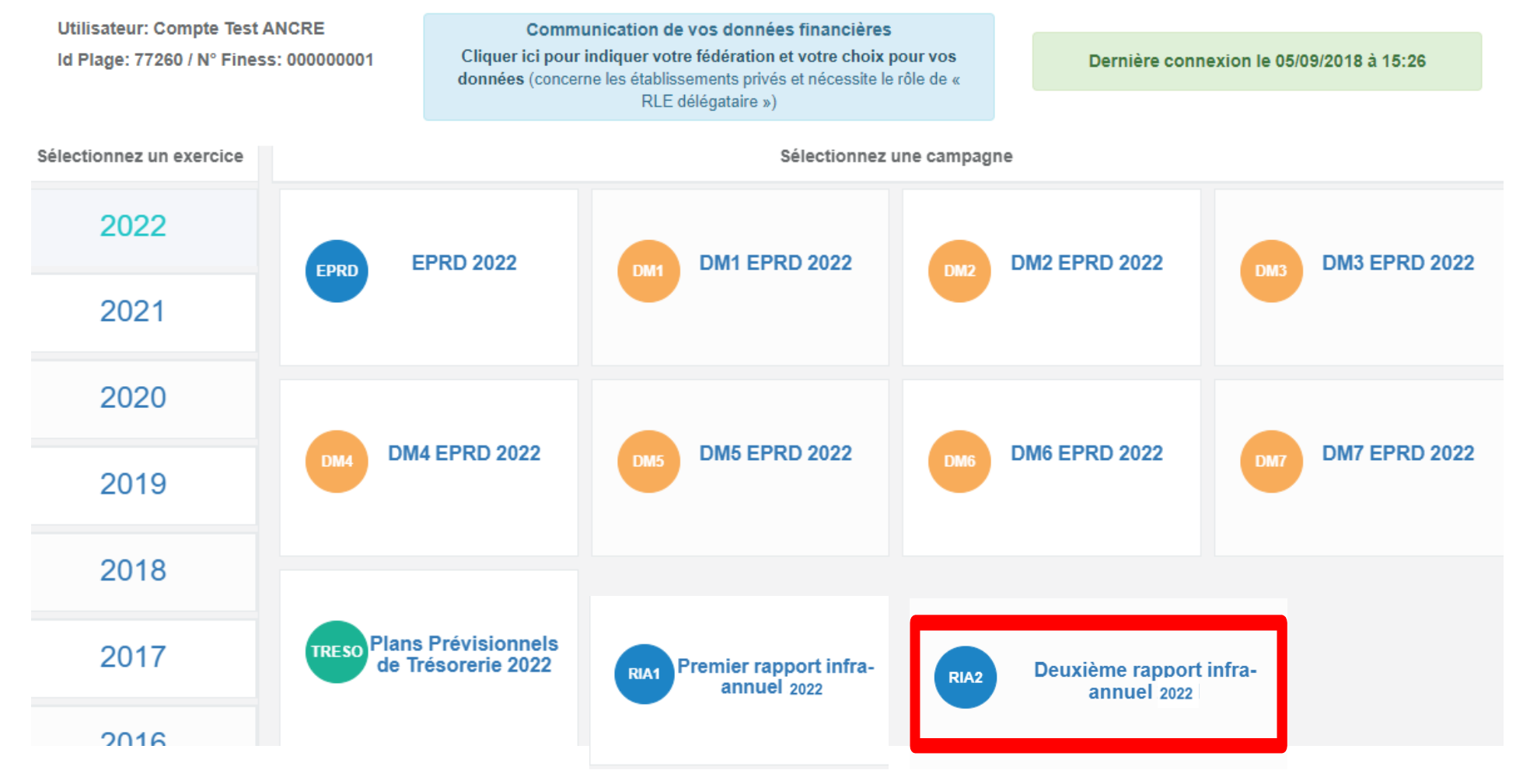

### **Présentation de la page d'accueil de la campagne RIA**

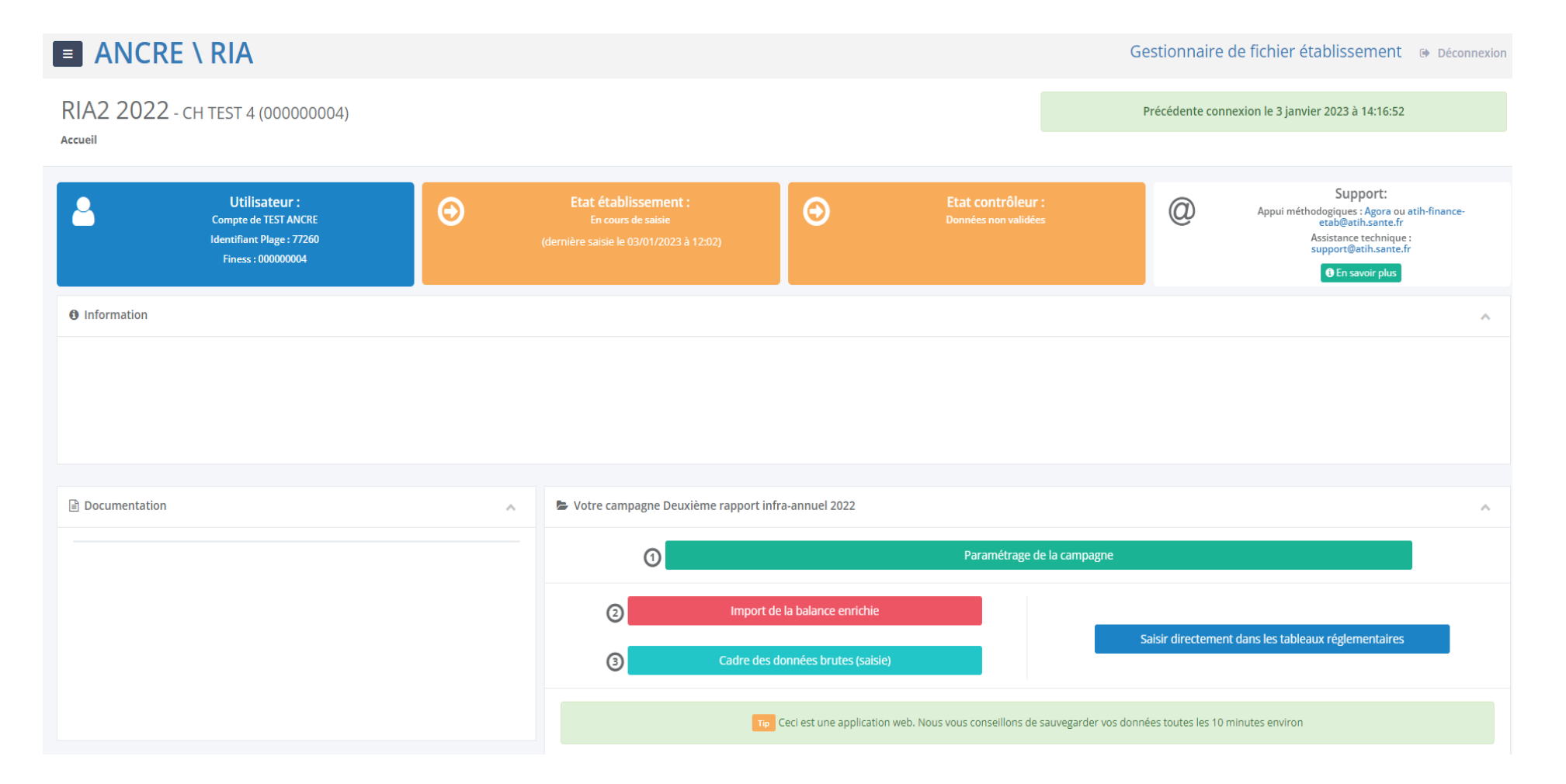

## **2.Les étapes de réalisation du RIA**

#### **Etape 1 : Le PARAMETRAGE DE LA CAMPAGNE**

Paramétrage de la campagne

En cliquant sur le bouton « paramétrage de la campagne », vous aurez la possibilité de :

- sélectionner l'ensemble des budgets présents dans l'établissement afin d'afficher les onglets correspondants dans la maquette.

- saisir des informations complémentaires.

Vous devez aussi impérativement renseigner les coordonnées des personnes en charge de ce dossier au sein de votre établissement.

Par la suite, ce paramétrage sera pré-renseigné. Il convient de le mettre à jour uniquement si des changements ont eu lieu dans votre structure.

**Enregistrez** ces informations avant de revenir à la page d'accueil.

#### **Etape 2 : L'IMPORT DE LA BALANCE ENRICHIE (facultatif)**

#### Import de la balance enrichie

Ce bouton vous permet d'importer dans **un unique fichier** texte (.csv) l'ensemble de vos balances (budget principal et budgets annexes éventuels).

#### **A noter** :

Les établissements publics de santé (EPS) ont aussi la possibilité de récupérer leur balance enrichie directementà partir de l'interface HELIOS. Pour ce faire, chaque EPS doit se rapprocher de sa Trésorerie afin d'obtenir les éléments permettant l'accès à HELIOS.

Les EPS trouveront sur le site internet de l'ATIH sur la page dédiée au RIA une documentation expliquant la démarche : <https://www.atih.sante.fr/ria>

Le fichier .csv transmis doit impérativement respecter le format attendu :

Utilisant le caractère point-virgule « ; » comme séparateur des colonnes

- Utilisant le caractère virgule «, » comme séparateur des décimales
- Ayant en entête de fichier les informations suivantes :

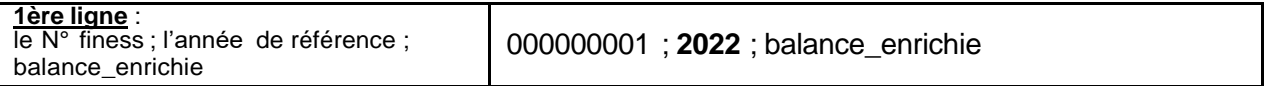

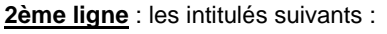

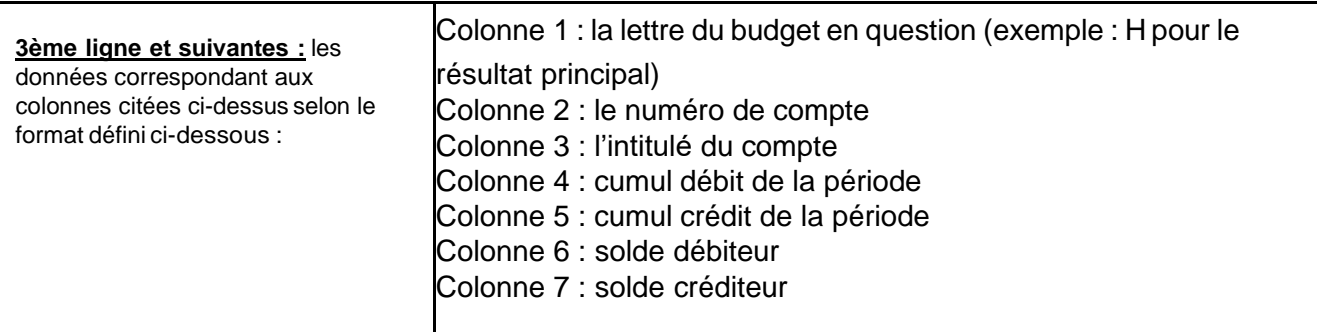

Exemple de fichier :

000000001;2022;balance\_enrichie BUDGET;COMPTES;LIBELLE;CUMUL \_DEBIT;CUMUL \_CREDIT;SOLDE\_DEBIT;SOLDE \_CREDIT H;60211;Spécial pharm avec AMM;1200,05;100,05;1100,00;0,00 H;60216;Fluides et gaz médicaux;4500,50;9000,00;0,00;4499,50 B;60217;Produits de base;10000,00;45000,00;0,00;35000,00 B;60221;Dispositifs médicaux non stériles usage unique;1000,00;250,65;749,35;0,00

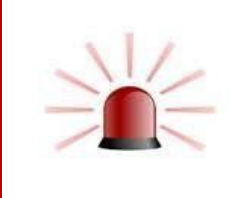

Le niveau de comptes maximal accepté est le niveau le plus fin de la M21. Le fichier .csv doit regrouper le budget (H) et tous les budgets annexes, présentés les uns à la suite des autres. La liste des comptes autorisés est disponible sur le site de l'ATIH.

#### Comment générer un fichier .csv à partir d'Excel ?

Ouvrir le document sous Excel Renseigner votre classeur avec votre balance enrichie Enregistrer le classeur au format .CSV [Fichier / Enregistrer sous /Type :CSV (séparateur : point-virgule)]

Le document peut être visualisé avec NotePad++ ou le Bloc-Notes.

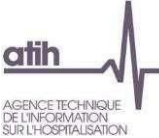

Les lettres du budget acceptées dans la colonne 1 sont les suivantes :

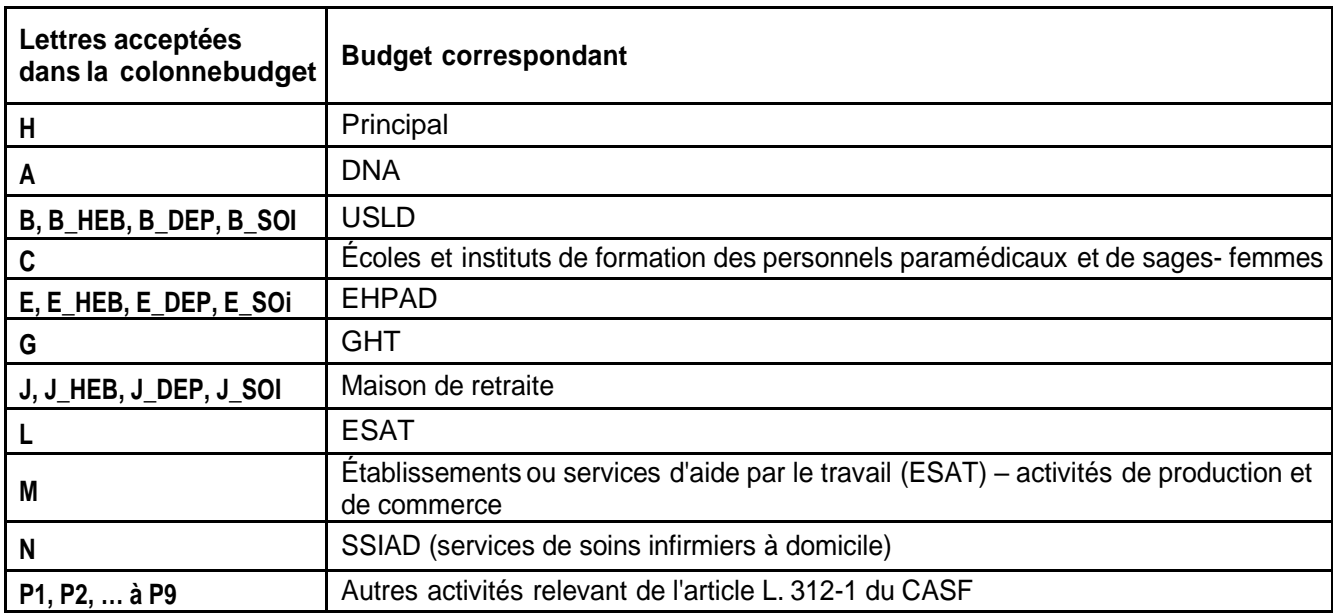

L'import de la balance est fait en déposant le fichier l'écran ci-dessous accessible après avoir cliqué sur le bouton « import de la balance enrichie » :

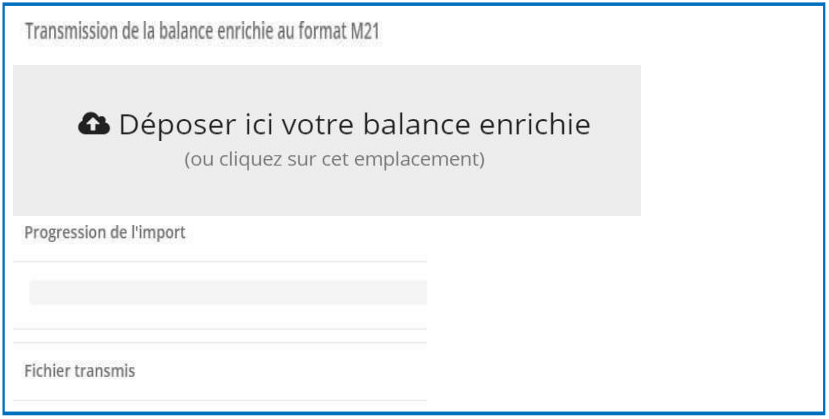

#### **Notification à l'import :**

Si un message d'erreur apparait à l'import, vous devez corriger le fichier avant d'effectuer un nouvel import. Une fois celui-ci réalisé avec succès, vous basculez automatiquement dans le cadre des données brutes pour compléter la saisie.

Si le fichier importé ne correspond pas à l'exercice ou comprend des comptes supérieurs en termes « de digit » à la granularité la plus fine inscrite dans la M21, un message vous invitera à importer un nouveau fichier.

Il vous appartiendra de corriger votre fichier en agrégeant les comptes trop détaillés au niveau

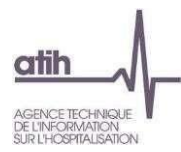

observé dans la nomenclature M21. En cas de discordance constatée entre le paramétrage et les budgets importés, un message (non bloquant) vous en informera.

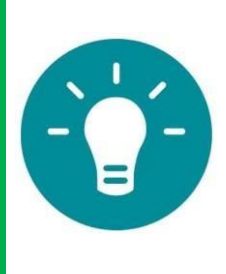

L'import de la balance n'est pas obligatoire pour accéder au cadre des données brutes.

Néanmoins, si l'import est réalisé avec succès, vos données sont basculées automatiquement dans le cadre des données brutes.

Vous y trouverez renseignées vos données de réalisations extraites de la balance enrichie, mais également vos données historiques (réalisations N-1 et dernier EPRD exécutoire).

#### **Etape 3 : saisie dans le CADRE DES DONNES BRUTES (facultatif)**

#### Cadre des données brutes (saisie)

Le cadre des données brutes est un espace dédié à la saisie de l'information brute. Cet environnement de saisie est constitué d'un onglet par budget, pré-alimenté par les données de la balance et les données historiques (EPRD exécutoire et CF N-1) en début de campagne par l'ATIH.

Il permet à l'utilisateur de compléter facilement sa saisie. Les données saisies viennent ensuite automatiquement alimenter le cadre réglementaire.

L'utilisateur a donc le choix après import ou non de la balance, de saisir les données dans le cadre de données brutes ou dans les tableaux réglementaires.

Les 3 premières lignes des onglets par budget vous permettent de piloter votre saisie en visualisant les produits, charges et résultats des budgets.

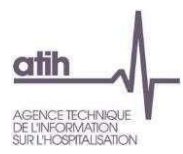

Le tableau ci-dessous précise les colonnes présentes dans le cadre des données brutes :

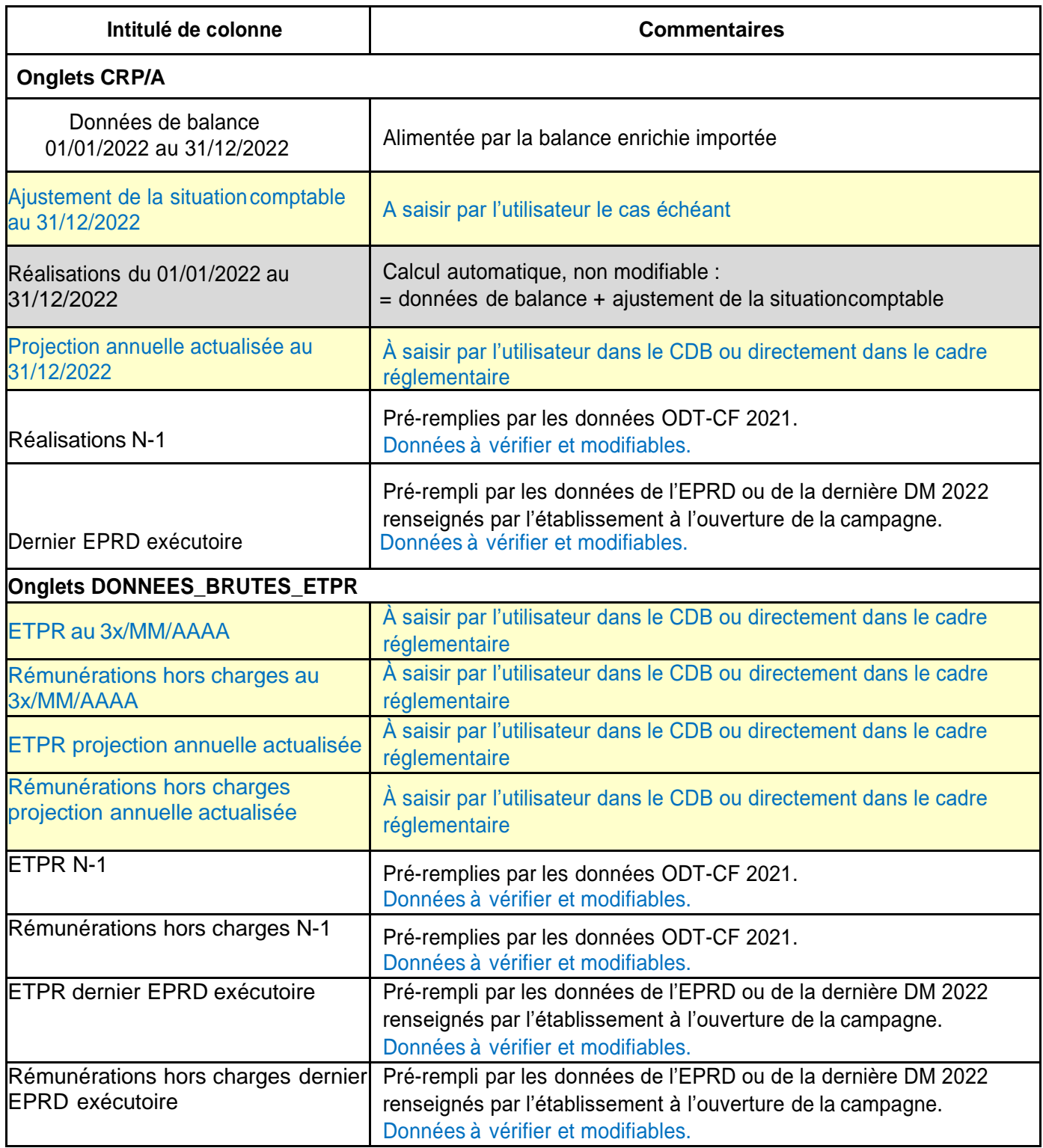

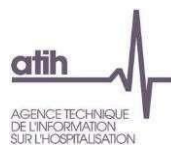

#### **Colonne ajustement de la situation comptable**

Il est possible de corriger vos états de gestion et de les mettre en conformité avec la comptabilité de l'ordonnateur en intégrant les engagements non visibles à l'extraction de la balance fournie par la trésorerie. Lacolonne « ajustement » accepte des montants positifs ou négatifs.

Les données de réalisation au 31/12/2022 seront automatiquement calculées par la somme des colonnes : « Données de la Balance Enrichie » + « Ajustement de la situation comptable ».

**A noter :** seule la colonne « Réalisations au 3x/MM/AAAA » est reprise dans le cadre réglementaire.

La saisie de ces onglets permet d'incrémenter automatiquement les tableaux réglementaires comme précisé ci-après :

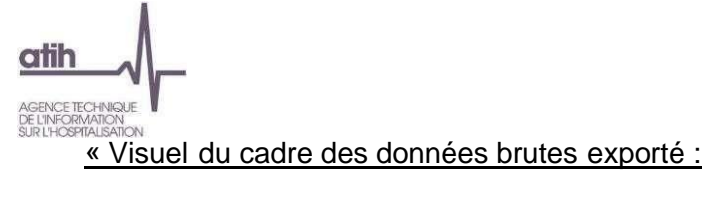

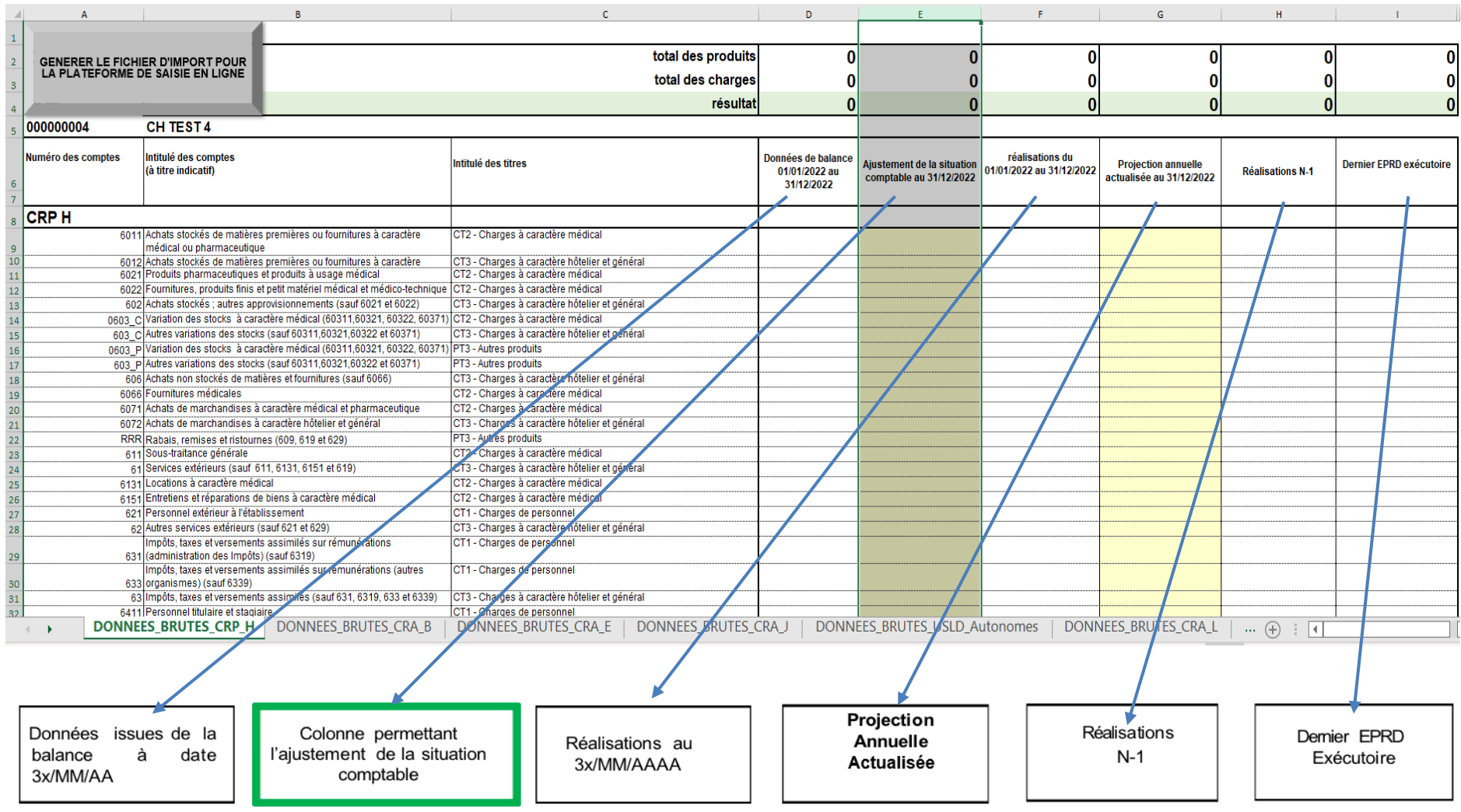

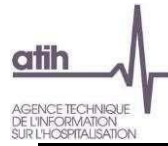

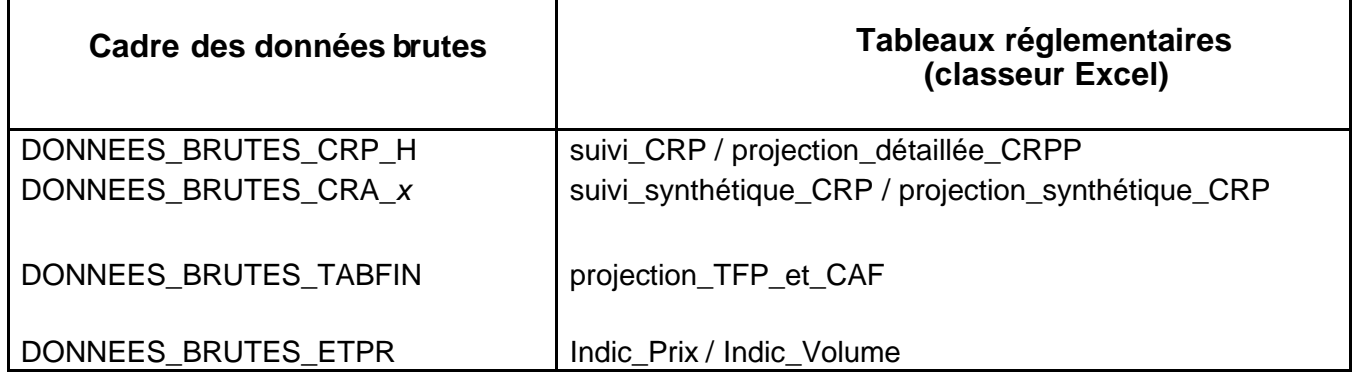

Le format du cadre des données brutes dépend de l'étape paramétrage.

Vous pouvez à tout moment enregistrer votre saisie et visualiser les tableaux réglementaires (bouton **« Saisir directement dans les tableaux réglementaires »**).

Si à cette étape, vous vous apercevez que les données de la balance enrichie importées sont erronées, vous pouvez soit :

- importer une nouvelle balance corrigée ;
- modifier les données directement dans le cadre des données brutes.

Après avoir complété le cadre des données brutes, vous devez confirmer la saisie de vos données en cliquant sur le bouton « **Enregistrer ma saisie** » avant d'accéder au cadre réglementaire via lebouton **« Saisir directement dans les tableaux réglementaires ».**

En cas de saisie partielle, vous pouvez terminer votre saisie directement dans le cadre réglementaire.

Enregistrer ma saisie

Ce bouton vous permet d'enregistrer votre saisie à tout moment.

#### **Etape 4 : Saisie dans les tableaux réglementaires**

L

Ce bouton vous permet d'accéder aux tableaux règlementaires du RIA1.

Vous pouvez y finaliser/corriger votre saisie si vous avez réalisé les étapes 2 et/ou 3, ou procéder à l'ensemble de la saisie des données de réalisation au 31/12 et de projection annuelle actualisée au 31/12, ainsi que les ETPR et rémunérations dans les onglets Indic Prix et Indic Volume.

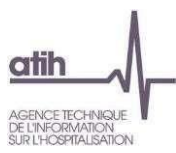

## **3. Modes de saisie des données dans les cadres**

La saisie des données peut se faire :

- dans la feuille de calcul sur ANCRE
- dans le fichier EXCEL généré
- en important un fichier plat créé à partir d'un logiciel tiers de votre établissement.

Les cellules grises et/ou avec cadenas ne sont ni saisissables, ni modifiables. Elles comportent souvent des formules de calcul.

Les cellules jaunes correspondent aux cellules à saisir.

Les cellules blanches peuvent être pré-alimentées par certaines données (historiques, import balance, …) **mais restent modifiables**.

#### **3.1. Saisie sur ANCRE :**

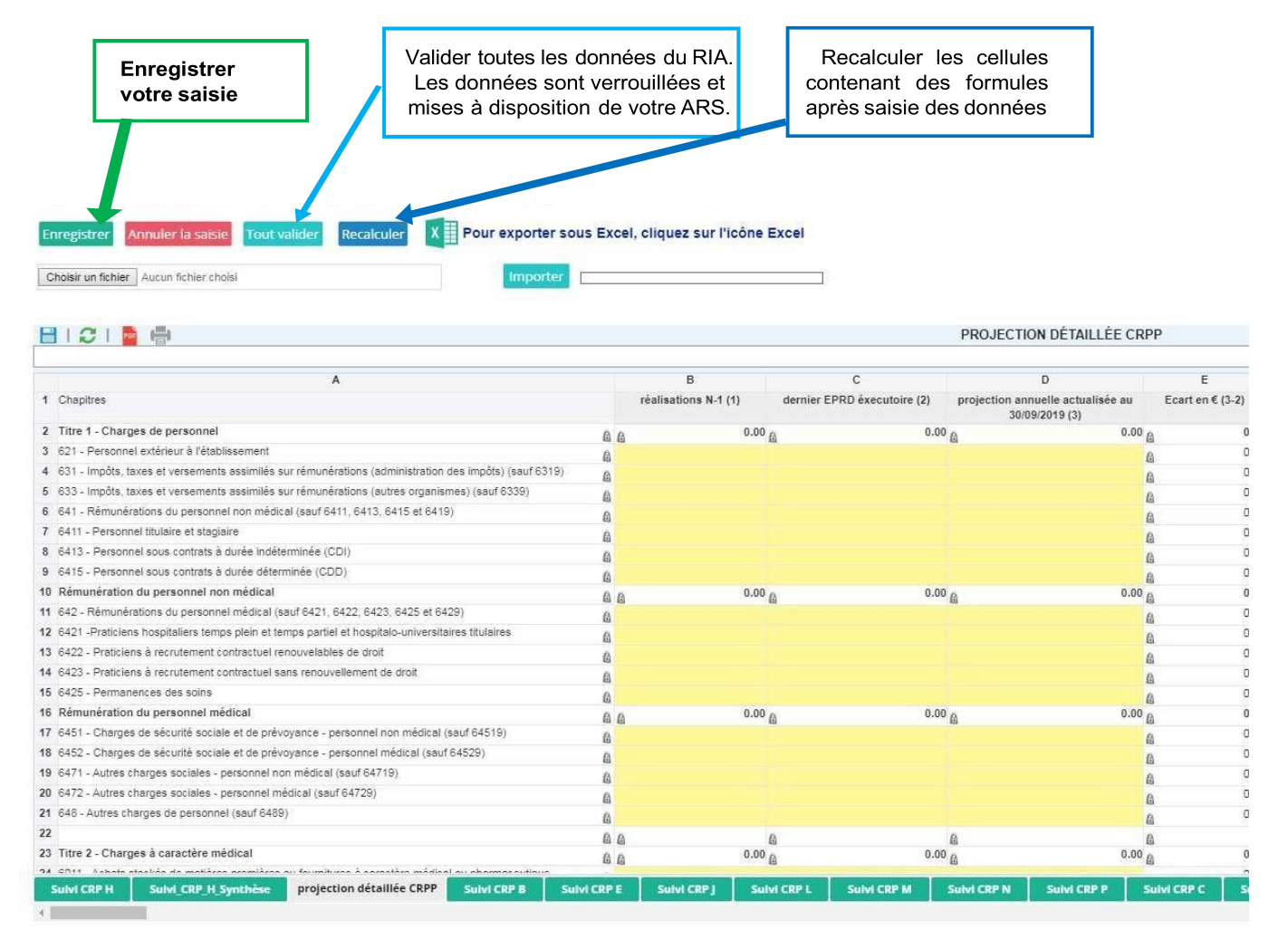

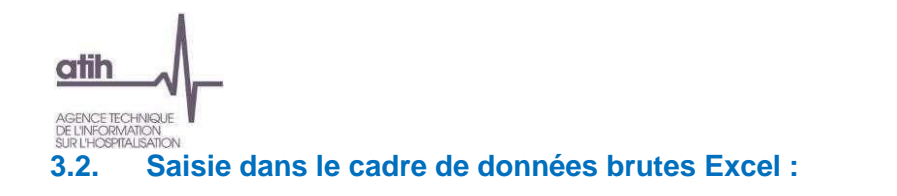

• Cliquer sur l'icône Excel pour exporter le classeur :

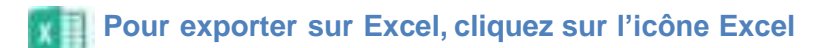

Une fois les données saisies, cliquezdans le fichier Excel sur le bouton « Générerle fichier d'import pour la plateforme de saisie en ligne » puis enregistrer le sur votre ordinateur.

#### Exemple de fichier plat extrait de l'écran Rapport Infra-annuel :

\*Output RIA 000000002.txt - Bloc-notes

Fichier Edition Format Affichage Aide 00000002; OUI; 0; 2021; RIA1; eRIA; 1.0; ATIH; ria@atih.sante.fr Indic Prix:AID SOIGN CDD:PREV N:33842.60 Indic Prix; AID SOIGN CDD; REAL N 1; 1810345, 40 Indic Prix; AID SOIGN CDI; PREV N; 92903, 30 Indic Prix; AID SOIGN CDI; REAL N 1; 18451, 20 Indic Prix; AID SOIGN TS; PREV N; 721252 Indic Prix; AID SOIGN TS; REAL N 1; 9721757, 80 Indic\_Prix;APP\_CDD;REAL\_N\_1;10959,00 Indic Prix; ASSIST; PREV N; 718000 Indic Prix; ASSIST; REAL N 1; 7039203, 47 Indic Prix; ATT ASS CDD; PREV N; 1551000 Indic Prix; ATT ASS CDD; REAL N 1; 1489456, 86 Indic Prix; CDP CDD; REAL N 1; 258, 3

De retour sur la plateforme Ancre, accéder à l'écran cadre des données brutes ou aux tableaux réglementaires.

#### **Attention :**

le fichier CDB (Output CDB finess.txt) doit être importé dans l'écran Cadre de Données Brutes, le fichier RIA (Output\_RIA\_finess.txt) sera importé dans l'écran Premier Rapport Infra-annuel N, en cas d'erreur, vous aurez le message suivant :

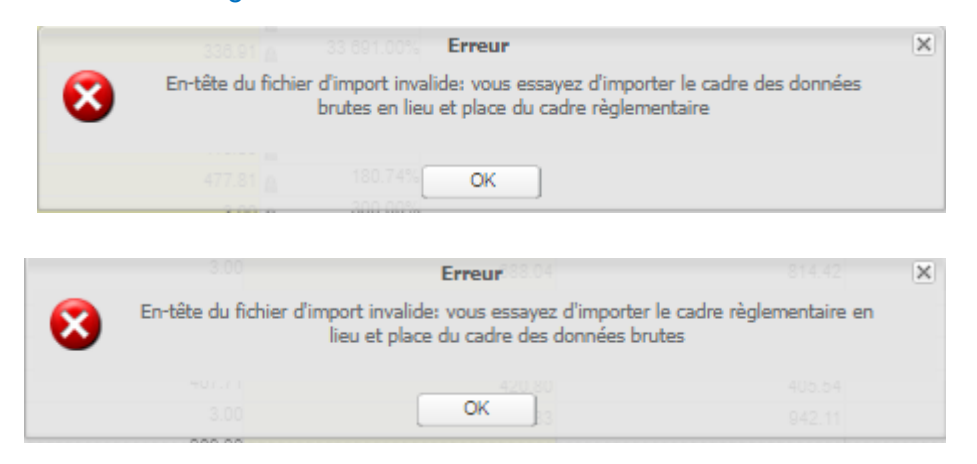

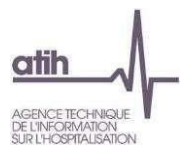

Dans notre exemple, cliquer sur Accéder aux tableaux réglementaires puis importer le fichier à plat en utilisant le menu ci-dessus :

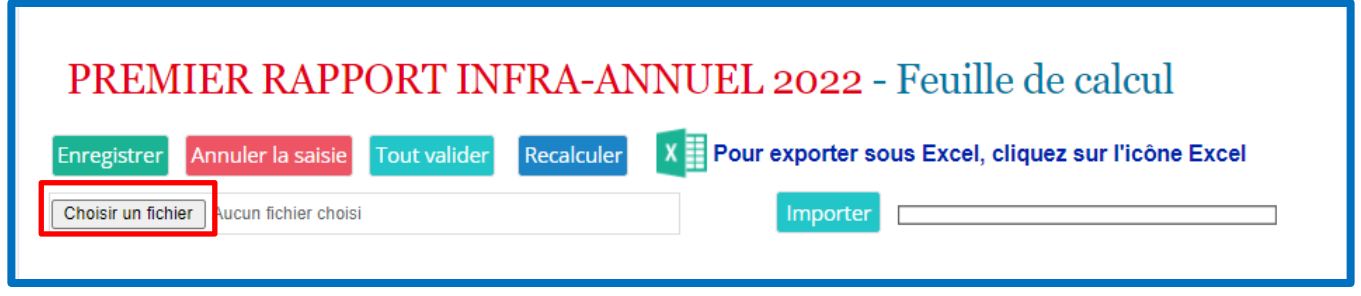

Cliquez sur « Choisir un fichier » et sélectionner le fichier Output\_RIA enregistré sur votre ordinateur.

Puis cliquer sur « Importer »

Une fois l'import effectué, vous pouvez cliquer sur les différents onglets pour visualiser vos données. Nous vous conseillons de générer et sauvegarder votre fichier Excel des tableaux réglementaires définitif, votre ARS se basera sur ce fichier pour valider ou non vos données.

**ATTENTION :** Les données déjà saisies ou importées sont écrasées par l'import. Si le fichier que vous voulez importer n'est pas conforme, un message d'erreur apparaîtra :

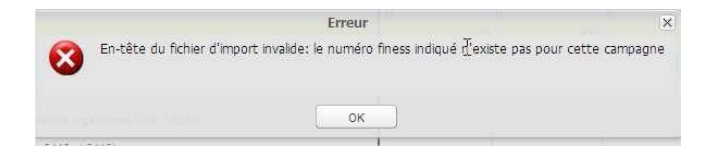

#### **3.3. Alimentation des données à partir d'un fichier plat créé par un logiciel tiers**

Il est également possible d'alimenter les données à partir d'un fichier plat éventuellement proposé par votre logiciel de gestion financière : vous devez contacter la société éditrice pour qu'elle développe dans son logiciel, la création du fichier structuré importable sur la plateforme. Il faut au préalable avoir paramétré correctement votre campagne.

Si le fichier est conforme, les données présentes dans le fichier texte seront importées dans les cellules correspondantes du dossier de l'établissement et enregistrées. Vous trouverez en annexe, les contrôles réalisés sur à l'import.

### **4.Validation de l'enquête**

Une fois vos données complétées, n'oubliez pas d'enregistrer cette saisie sinon tout ce que vous avez saisi sera perdu.

Nous vous rappelons que la validation de l'enquête se fait uniquement dans l'environnement « Tableaux réglementaires » via le bouton **« Tout Valider ».**

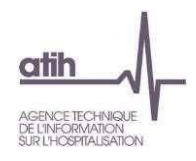

### **5.Tableau de synthèse des processus de saisie**

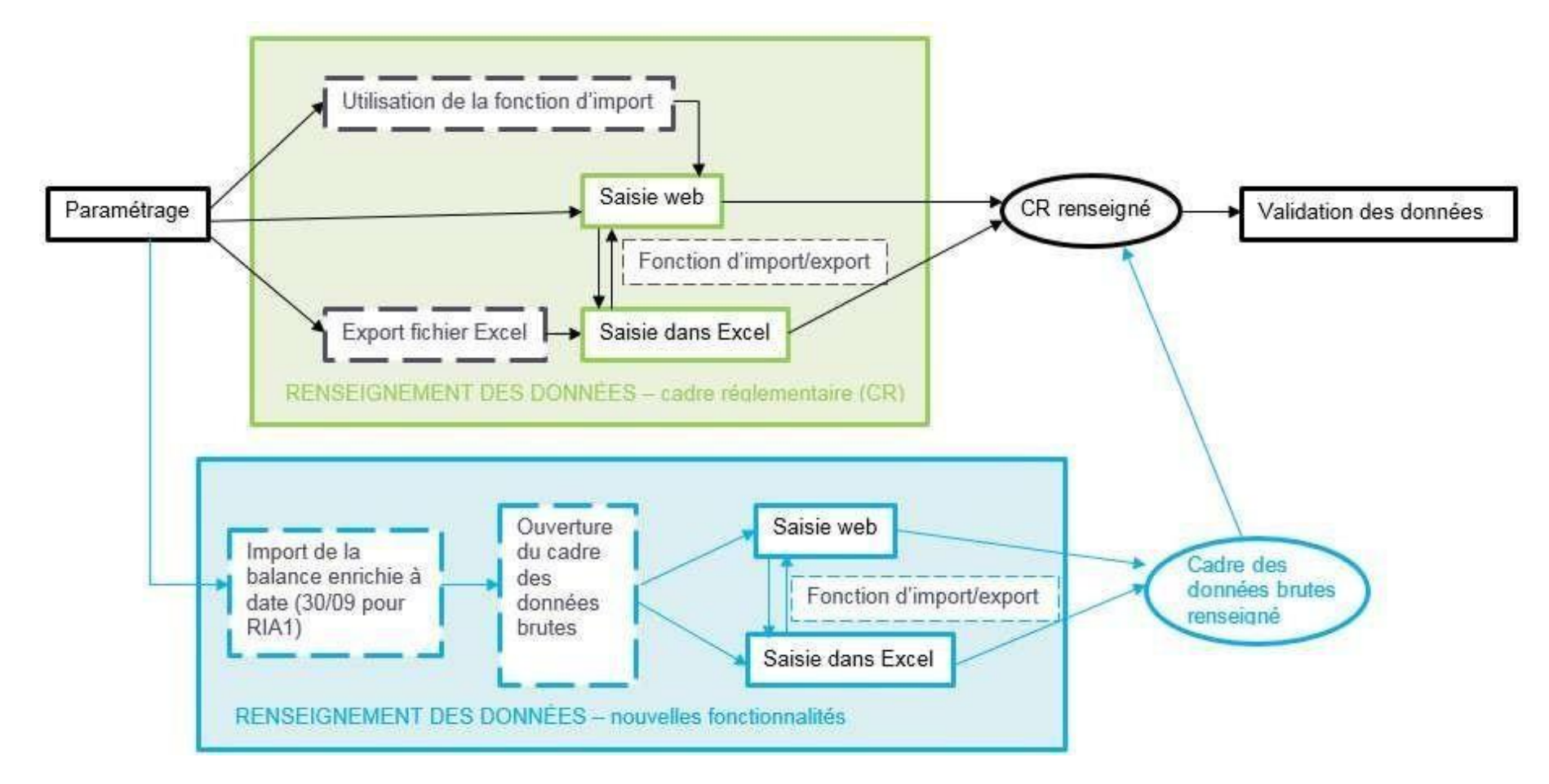

Le schéma ci-dessus traduit la coexistence des différents process de saisie possibles

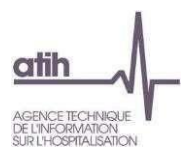

## **6.Support**

Pour toutes questions techniques ou métiers, vous pouvez nous contacter soit via :

- Forum Agora
	- E-Financement et données financières
		- $\blacksquare$  Financement des établissements SSR (170 sujets)
		- De Observatoire de la dette (ODT)
		- E-Comptes financiers (CF)
		- EPRD-PGFP et DM
		- Rapports infra-annuels (RIA)
		- Enquête budgétaire flash
- aux adresses mails suivantes :

[atih-finance-etab@atih.sante.fr](mailto:atih-finance-etab@atih.sante.fr) ou [ancre-informatique@atih.sante.fr](mailto:ancre-informatique@atih.sante.fr)

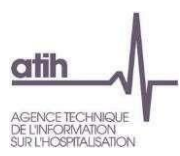

### **Annexe**

### Contrôles réalisés à l'import du fichier :

(AAAA = Année de campagne)

#### **Lors de l'import du fichier de données, les points suivants sont vérifiés :**

- **Vérification de l'entête :**
- Format correct
- Finess et exercice correspondent au classeur courant
- L'entête du fichier correspond à ce qui a été saisi dans le paramétrage de la campagne

Cet entête représente la première ligne du fichier. Elle doit obligatoirement être présente et contenirdes informations générales concernant les données produites.

Elle correspond aux informations présentes dans l'onglet « Paramétrages » du RIA.Cet entête doit avoir le dessin d'enregistrement suivant :

NUMFINESS;TYPE\_ETAB;USLD;EXERCICE;TYPE\_DOSSIER;LOGICIEL\_TIERS; VERSION;EDITEUR;EMAIL\_EDITEUR

avec les précisions suivantes :

**NUMFINESS** : le numéro finess identifiant de manière univoque l'établissement

**TYPE\_ETAB** : type d'établissement (OUI si l'établissement est public, NON sinon)

**USLD** : pour un établissement privé, indique si les données correspondent aux onglets spécifiques aux USLD autonomes (1 si l'établissement souhaite récupérer les données d'une USLD autonome, 0 sinon)

**EXERCICE** : l'exercice comptable des données produites

**TYPE\_DOSSIER** : le type du dossier RIA (RIA1 pour 1er Rapport Infra Annuel, RIA2 pour 2ème Rapport Infra Annuel ou RIA3 pour 3ème Rapport Infra Annuel, CDB pour cadre des donnéesbrutes) **LOGICIEL\_TIERS** : nom du logiciel ayant servi à produire les données inclues dans le fichier texte **VERSION** : version du logiciel ayant servi à produire les données inclues dans le fichier texte **EDITEUR** : nom de l'éditeur du logiciel ayant servi à produire les données incluses dans le fichier texte

**EMAIL\_EDITEUR** : adresse mail de l'éditeur du logiciel pouvant être contacté en cas de problème

Exemples : [000000002;OUI;0;2022;RIA2;eRIA;1.0;ATIH;ria@atih.sante.fr](mailto:000000002%3BOUI%3B0%3B2020%3BRIA2%3BeRIA%3B1.0%3BATIH%3Bria@atih.sante.fr) [000000002;OUI;0;2022;CDB;eCDB;1.0;ATIH;CDB@atih.sante.fr](mailto:000000002%3BOUI%3B0%3B2020%3BCDB%3BeCDB%3B1.0%3BATIH%3BCDB@atih.sante.fr)

#### • **Vérification des lignes du fichier :**

- *TAB\_DONNEES\_RIA (onglet) existe dans le classeur courant*
- *CODE\_LIGNE existe dans le classeur courant*
- *CODE\_COLONNE existe dans le classeur courant*

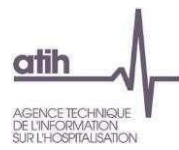

Ces lignes contiennent les données à insérer dans l'application Ancre pour les différentes campagnes RIA de l'année (RIA1, RIA2, ou CDB).

Elles doivent respecter le formalisme suivant :

TAB\_DONNEES\_RIA;CODE\_LIGNE;CODE\_COLONNE;VALEUR

Avec :

*TAB\_DONNEES\_RIA* : noms des onglets tels qu'ils apparaissent dans le classeur RIA (ex. : suivi\_synthétique\_CRP, projection\_détaillée\_CRPP, suivi\_USLD\_autonomes,

DONNEES BRUTES CRP H).

*CODE\_LIGNE* : codes identifiant de manière univoque les lignes de saisie de valeurs des tableaux des Rapports Infra Annuels. Ces codes de ligne sont disponibles dans la documentation, avec leur intitulé, pour chaque onglet

**CODE COLONNE** : codes identifiant de manière univoque les lignes de saisie de valeurs des tableaux du RIA. Ces codes de colonne sont disponibles dans la documentation, avec leur intitulé, pour chaque onglet

*VALEUR* : donnée financière ou sociale correspondante

Exemple :

Suivi\_CRP;6411;MES\_NOUV;3500

Deux fichiers sont fournis dans l'espace documentation de la campagne sur Ancre. Ils présentent les codes des cellules, les codes lignes et les codes colonnes à utiliser pour réaliser l'import des données sur la plateforme de saisie.

Les fichiers sont les suivants : Codes cellules RIA AAAA SSII.xls Codes cellules RIA\_AAAA\_CADRE\_DES\_DONNEES\_BRUTES\_SSII.xls

Les fichiers « Codes\_cellules\_RIA\_AAAA\_CADRE\_DES\_DONNEES\_BRUTES\_SSII.xls » et « Codes\_cellules\_RIA\_AAAA.xls » contiennent les informations suivantes :

- **nom\_onglet** : le nom de l'onglet sur lequel la donnée est insérée
- **code** : le code permettant d'identifier la cellule où la donnée est insérée
- **ligne\_libelle** : le libellé de la ligne correspondant à la cellule où la donnée est insérée
- **ligne code** : le code de la ligne correspondant à la cellule où la donnée est insérée
- **colonne\_libelle** : le libellé de la colonne ligne correspondant à la cellule où la donnée est insérée
- **colonne\_code** : le code de la colonne ligne correspondant à la cellule où la donnée est insérée
- **format code** : le format de la cellule où la donnée est transmise

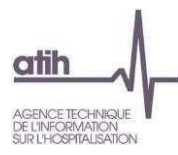

#### **Exemple de fichier texte (extrait)**

```
180000028;OUI;0;2022;RIA2;eRIA;1.0;ATIH;ria@atih.sante.fr
suivi_CRP;621;PREV_N;480
suivi_CRP;631;PREV_N;510
suivi_CRP;633;PREV_N;540
suivi_CRP;641;PREV_N;570
suivi_CRP;6411;PREV_N;600
suivi_CRP;6413;PREV_N;630
suivi_CRP:6415;PREV_N:660
```
A la fin de l'import, le message suivant apparaîtra :

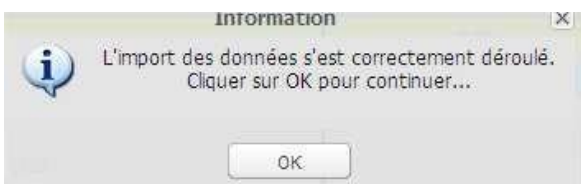

Après avoir cliqué sur OK, attendez que les données se chargent sur la page. Vous pouvez alors vérifier les données importées et les modifier si besoin.

**ATTENTION : Les caractères retour à la ligne et les guillemets (") ne sont pas autorisés pour permettre à l'import de fonctionner.**